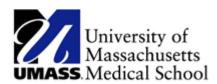

## **Viewing and Using Personal Information Summary Page**

You use the Employee Personal Information page to review, add, update, or delete personal information in the PeopleSoft database. You can access each transaction individually or use the **Personal Information** page to review all personal information at once. Links on the **Personal Information** page provide quick access to the various transactions that you can use to make changes, if necessary.

The following transactions are designed to use workflow for self-service. If workflow is activated, when a user performs one of the following transactions, the system automatically routes the transaction request to the appropriate person for approval.

- Name change
- Marital status change
- Address change

Upon completion of this lesson, you will be able to:

- Maintain home and mailing address information.
- Maintain emergency contact information.
- Maintain email address information.
- Maintain phone number information.
- View personal information.

## **Procedure**

## Consider this scenario:

You want to review the information that HR has on file for you. Use the Personal Information page to view and update your personal information.

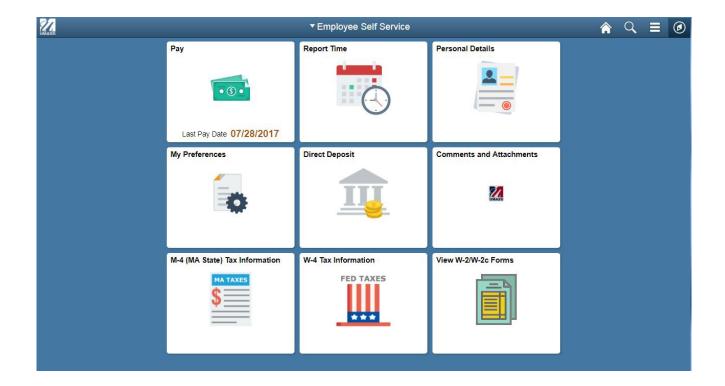

| Step | Action                                                                                   |
|------|------------------------------------------------------------------------------------------|
| 1.   | Begin by clicking on the <b>Personal Details</b> tile.                                   |
| 2.   | Click the Menu on the left to update Personal Information: Addresses, Contact            |
|      | Details, Ethnic Groups, Emergency Contacts and Additional Information.                   |
| 3.   | Note: The navigation links on the <b>Personal Information</b> page provide links to each |
|      | of the individual sections that the employee can review and edit that are also           |
|      | available on the <b>Personal Information Summary</b> page.                               |
| 4.   | Congratulations! You have successfully viewed the Personal Information Summary           |
|      | page.                                                                                    |
|      | End of Procedure.                                                                        |